## **View More Referral Details**

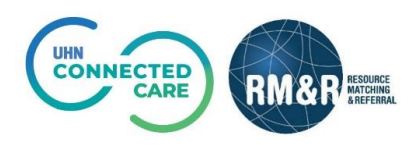

## **Instructions**

## **Step 1 Access referral queue** For more details on how to access existing patient profile, please review the **Assessment Service Provider Reports** Receive client referrals and View and analyze each step of the Send, Assess and Manage *Access The Referral*  Referrals. manage vacancies. placement process. *Queue.* **1**  $\overline{\phantom{0}}$   $\overline{\phantom{0}}$   $\overline{\$ **Step 2 19** Strata PathWays - Referrals  $\times$  + ← → C △ ■ resourcematchingandreferral.ca/ereferral-train/stratahealth/pwx/facility/refer... Q ☆ Q <mark>D 区 ● ★ ©</mark> : **Locate client** 11 Apps Sign In Tello - Strata Conn... CRCOVID Bohttps://universityhe... En RMR StrataConnect... We https://selfservice.u... (2 QA Select the patient's referral. Man Rusounce<br>
Man Marchana Date Of Birth: Jan 15, 1945 (75 Years)<br>
A REFERING Health Card Number: N/A  $\begin{array}{cc}\n\bullet & \bullet \\
\bullet & \bullet\n\end{array}$  cindy.ly@uhn.ca Selecting the referral will Acting as: <u>Sunnybrook LHIN Office (IP)</u> Viewing: Referrals @ Dashboard @ Switch To \* 0 Log Out TRAINING change the background Sort Status: 4 selected V Updates; All C Analy Filter Mark all Cancelled referrals as reviewed Q Adv Search referrals colour from white to blue. **3A 3B 3C 3D 3E 3F**Request For Information Little-Lamb, Mary For more details on how to Updates Details Matching Profile Clinical Profile Comments (0) Attachments (0) From: SHSC - IP - CS From: Sinser-Trempton<br>September 1, 2020 (52 days ago)<br>September 1, 2020 (52 days ago)<br>Incomplete: Medical Orders<br>Referral Updated: Reptember 2, 2020 18:42  $\Box$  Clinical Profile Updated access existing patient Requires Review May 21, 2019 12:02 profile, please review the OKI, KERRY *Search For a Referral.* The information displayed on this page is confidential. All printed copies of personal health information must be stored and destroyed<br>securely in compliance with PHIPA and organizational policies. Please review your organ LHIN - Home and Commu<br>2019 (521 days ago) ity Care: May 21, **Step 3** Strete PethWeys is copyright @ 2001-2020 Strete Heelth Solutions efBuildinformation{applicationName="gateway", revision="f9b4f44a11c7ba77706d61e31905b128219b1d44", builder="bamboo",<br>dHsot="2ion.stratahealth.org", branch="PV10.2.2-rc-5", buildCode="SH5-PJ86661-JOB1-1", buildDate=". 2020-**View additional referral 2** MED, DIRECT A **information** From: SHSC - IP - RNSSU Prom: SHSC - IP - B3SSU<br>LHIN - Home and Community Care: May 21,<br>2019 (521 days ago) Once within a referral, you have multiple tabs which will display more information and allow you to action on the referral accordingly. A) Updates tab provides a summary of all the referral updates B) Details tab provides information about the referral source, referral dates and most responsible person C) Matching Profile tab allows you to see how the client matched to your service D) Clinical Profile tab displays all the referral information filled out by the sending service provider E) Comments tab allow you to view all referral comments and make any relevant comments on the referral. F) To add comments click the Add Comment button